RO7495

# **ASUS Notebook PC**

*Manual de utilizare pentru Windows® 8*

 $\bigoplus$ 

◈

# <span id="page-1-0"></span>**Informaţii referitoare la drepturile de autor**

Nicio parte a acestui manual, inclusiv produsele şi software-ul descrise în acesta, nu poate fi reprodusă, transmisă, transcrisă, stocată într-un sistem de regăsire sau tradusă într-o altă limbă în orice formă sau prin orice metodă, cu exceptia documentației păstrate de cumpărător din motive de siguranţă, fără permisiunea exprimată în scris a ASUSTeK Computer INC. ("ASUS").

ASUS FURNIZEAZĂ ACEST MANUAL "AȘA CUM ESTE", FĂRĂ NICIO GARANTIE, FIE EXPLICITĂ SAU IMPLICITĂ, INCLUSIV, DAR FĂRĂ A SE LIMITA LA GARANTIILE IMPLICITE SAU CONDITIILE DE VANDABILITATE SAU CONFORMITATE CU UN ANUMIT SCOP. ÎN NICIUN CAZ ASUS, DIRECTORII SĂI, FUNCŢIONARII, ANGAJAŢII SAU AGENŢII NU VOR FI RESPONSABILI PENTRU VREO DAUNĂ INDIRECTĂ, SPECIALĂ, OCAZIONALĂ SAU ULTERIOARĂ (INCLUSIV DAUNELE PENTRU PIERDEREA BENEFICIILOR, PIERDEREA ÎNTREPRINDERII, PIERDEREA CAPACITĂŢII DE FOLOSINŢĂ SAU A DATELOR, ÎNTRERUPEREA AFACERILOR ŞI ALTELE DE ACEST FEL), CHIAR DACĂ ASUS A FOST INFORMAT ASUPRA POSIBILITĂŢII UNOR ASEMENEA DAUNE APĂRUTE CA URMARE A UNUI DEFECT SAU A UNEI ERORI ÎN ACEST MANUAL SAU PRODUS.

Produsele şi numele corporaţiilor care apar în acest manual pot fi sau nu mărci înregistrate sau drepturi de autor înregistrate ale respectivelor companii şi sunt utilizate numai pentru identificare sau explicaţii şi în beneficiul utilizatorului, fără a avea intenţia de a încălca legea.

SPECIFICAȚIILE ȘI INFORMAȚIILE CONȚINUTE ÎN ACEST MANUAL SUNT FURNIZATE NUMAI ÎN SCOP INFORMATIV ŞI SUNT SUPUSE MODIFICĂRILOR ÎN ORICE MOMENT, FĂRĂ ÎNŞTIINŢARE PREALABILĂ, ŞI NU TREBUIE INTERPRETATE CA UN ANGAJAMENT DIN PARTEA ASUS. ASUS NU ÎŞI ASUMĂ NICIO RESPONSABILITATE SAU RĂSPUNDERE PENTRU ERORILE SAU INADVERTENŢELE CARE POT APĂREA ÎN ACEST MANUAL, INCLUSIV PRODUSELE ŞI SOFTWARE-UL DESCRISE ÎN ACESTA.

**Drept de autor © 2012 ASUSTeK COMPUTER INC. Toate drepturile rezervate.**

◈

♠

# <span id="page-2-0"></span>**Limitarea responsabilităţii**

Pot apărea situații în care, din cauza neîndeplinirii unor obligații din partea ASUS sau a altor responsabilități, aveți dreptul să solicitați daune din partea ASUS. În orice situație de acest tip, indiferent de baza în care aveti dreptul să solicitati daune din partea ASUS, ASUS este cel mult responsabil pentru daune de rănire corporală (inclusiv deces) și daune aduse proprietății reale și proprietății personale tangibile; sau alte daune reale şi daune directe rezultate din omisiunea sau incapacitatea de a-şi îndeplini îndatoririle legale cuprinse în această Declaratie de garanție, până la prețul listat al contractului pentru fiecare produs.

ASUS va răspunde numai de sau vă va despăgubi pentru pierderile, daunele sau reclamaţiile menţionate în contract, prejudiciile sau încălcările mentionate în această Declaratie de garantie.

Această limită se aplică, de asemenea, furnizorilor ASUS şi distribuitorului acestuia. Aceasta reprezintă limita maximă pentru care ASUS, furnizorii săi şi distribuitorul dumneavoastră sunt responsabili împreună.

ÎN NICIO SITUATIE, ASUS NU RĂSPUNDE PENTRU ORICARE DINTRE URMĂTOARELE: (1) RECLAMAŢIILE TERŢILOR CĂTRE DUMNEAVOASTRĂ' REFERITOARE LA DAUNE; (2) PIERDEREA SAU DETERIORAREA ÎNREGISTRĂRILOR SAU DATELOR DUMNEAVOASTRĂ SAU (3) DAUNE SPECIALE, ACCIDENTALE SAU INDIRECTE SAU PENTRU ORICE DAUNE ECONOMICE PE CALE DE CONSECINŢĂ (INCLUSIV PIERDEREA PROFITURILOR SAU A ECONOMIILOR), CHIAR DACĂ ASUS, FURNIZORII SĂI SAU DISTRIBUITORII DUMNEAVOASTRĂ SUNT INFORMATI DE ACEASTĂ POSIBILITATE.

#### **Service şi asistenţă**

Vizitaţi site-ul nostru multilingv la **http://support.asus.com**

◈

# **Cuprins**

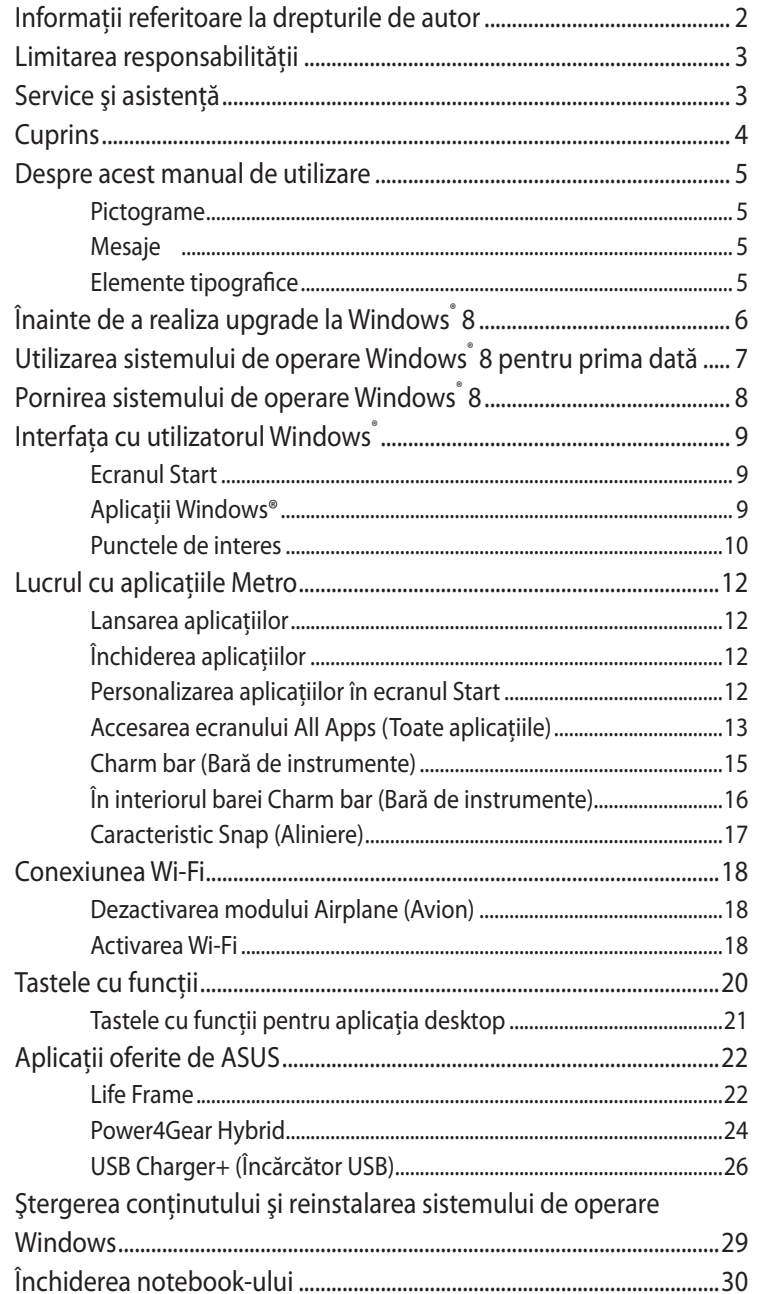

 $\bigoplus$ 

 $\bigoplus$ 

- 13

 $\bigoplus$ 

 $\bigoplus$ 

#### <span id="page-4-0"></span>**Despre acest manual de utilizare**

Acest manual de utilizare conţine o prezentare generală a utilizării sistemului de operare Windows® 8 și a aplicatiilor software ASUS exclusive incluse cu notebook-ul dvs.

Pe măsură ce veţi parcurge acest manual, veţi găsi anumite pictograme, mesaje şi elemente tipografice utilizate după cum urmează:

#### **Pictograme**

Pictogramele de mai jos indică dispozitivul care poate fi utilizat pentru realizarea unei serii de activităţi sau proceduri pe notebook-ul dvs.

�� Utilizaţi touchpad-ul.

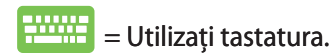

#### **Mesaje**

Pentru a evidenţia informaţii cheie din acest manual de utilizare, mesajele sunt prezentate după cum urmează:

> **IMPORTANT!** Acest mesaj conţine informaţii esenţiale care trebuie respectate pentru realiza o activitate.

**NOTĂ:** Acest mesaj conţine informaţii şi sfaturi suplimentare care pot fi utile la realizarea activităţilor.

**AVERTISMENT!** Acest mesaj conţine informaţii importante care trebuie respectate pentru siguranţa dvs. în timpul realizării anumitor activităţi şi pentru prevenirea deteriorării datelor şi componentelor notebook-ului dvs.

# **Elemente tipografice**

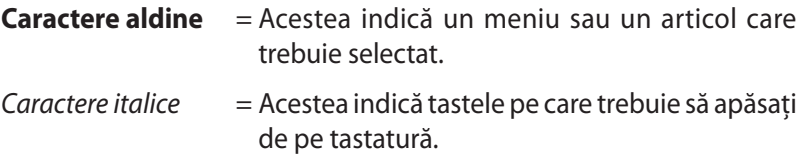

5

# <span id="page-5-0"></span>**Înainte de a realiza upgrade la Windows® 8**

Pentru a facilita o tranziţie mai simplă de la sistemul dvs. de operare anterior, citiţi cerinţele de sistem de mai jos înainte de a realiza upgrade la Windows® 8:

⊕

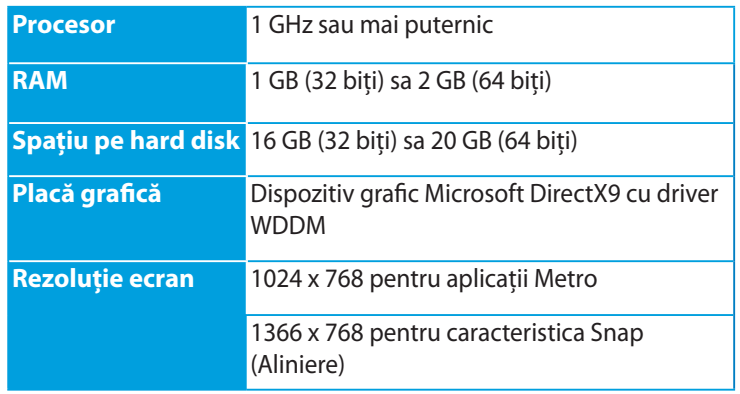

**NOTĂ:** Pentru actualizări ale acestor cerinţe de sistem, vizitaţi **http://www.windows.microsoft.com/en-us/windows-8/faq** 

◈

# <span id="page-6-0"></span>**Utilizarea sistemului de operare Windows® 8 pentru prima dată**

După finalizarea procesului de instalare, Windows® 8 vă directionează către o serie de paşi prin care vă puteţi personaliza setările contului şi configura preferinţe de utilizator pentru notebook-ul dvs.

Procesul de configurare este alcătuit din următoarele:

- Pasul 1: Selectarea limbii
- Pasul 2: Acordul de licenţă
- Pasul 3: Personalizare
- Pasul 4: Wireless

**NOTĂ:** Acest pas vă permite să vă conectaţi la internet în timpul procesului de configurare. În acest caz, puteţi activa amândouă dintre următoarele opțiuni de conectare pentru notebookul dvs. **Using your Microsoft account (Utilizând contul Microsoft)** şi **Using a local account (Utilizând contul local)**. Dacă selectaţi opţiunea **Connect to a wireless network later (Conectare ulterioară la o reţea wireless)**, vi se va solicita să creaţi numai un cont local în timpul procesului de configurare.

#### Pasul 5: Setări

Pasul 6: Conectarea la notebook-ul dvs.

**NOTĂ:** Sistemul Windows® 8 că solicită să vă conectaţi utilizând contul local sau contul Microsoft, în funcţie de setările personalizate la Pasul 4.

# <span id="page-7-0"></span>**Pornirea sistemului de operare Windows® 8**

Pentru a accesa sistemul Windows® 8 din modul Shut Down (Închidere), Sleep (Repaus) sau Hibernate (Hibernare) consultaţi paşii următori:

- 1. Apăsaţi pe butonul de alimentare de pe notebook.
- 2. După încărcare sistemului pe notebook, va apărea ecranul de blocare al Windows® 8. Faceţi clic pe touchpad sau apăsaţi orice tastă de pe tastatură pentru a continua.
- 3. Conectaţi-vă utilizând contul dvs. local sau contul Microsoft.
- 4. În continuare va apărea ecranul de start, care indică faptul că v-aţi conectat cu succes la Windows® 8.

**NOTĂ:** Paşii 2-4 sunt valabil şi pentru repornirea notebook-ului.

# <span id="page-8-0"></span>**Interfaţa cu utilizatorul Windows®**

Windows® 8 este prevăzut cu o interfață cu utilizatorul (UI) împărțită în dale, care vă permite să organizaţi şi accesaţi cu uşurinţă aplicaţiile Windows® din ecranul de start. De asemenea, include următoarele caracteristici pe care le puteți utiliza în timp ce lucrați pe PC-ul dvs. Notebook.

#### **Ecranul Start**

Ecranul Start apare după conectarea cu succes la contul dvs. de utilizator. Acesta vă ajută să organizaţi într-un singur loc toate programele şi aplicaţiile de care aveţi nevoie.

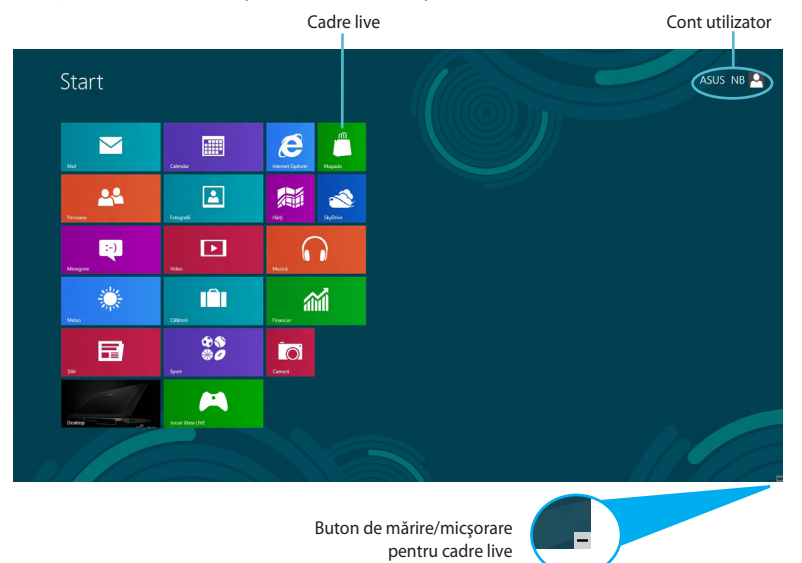

# **Aplicaţii Windows®**

Acest grup de aplicaţii poate fi personalizat pentru a asigura un hub unic pentru lucru şi divertisment pe notebook-ul dvs. Fiecare dintre acestea reprezintă o anumită funcţie pe care o puteţi utiliza şi partaja prin conexiuni la reţea.

> **IMPORTANT!** Pentru rularea unei aplicatii Metro este necesară o rezoluție de 1024 x 768 pixeli sau mai mare.

> **NOTĂ:** Unele aplicaţii necesită conectarea la contul dvs. Microsoft înainte de a putea fi lansate.

# <span id="page-9-0"></span>**Punctele de interes**

Punctele de interes (hotspot) de pe ecran vă permit să lansaţi programe şi să accesaţi setările notebook-ului dvs. Funcţiile acestor puncte de interes (hotspot) pot fi activate utilizând touchpadul.

⊕

#### **Puncte de interes (hotspot) într-o aplicaţie lansată**

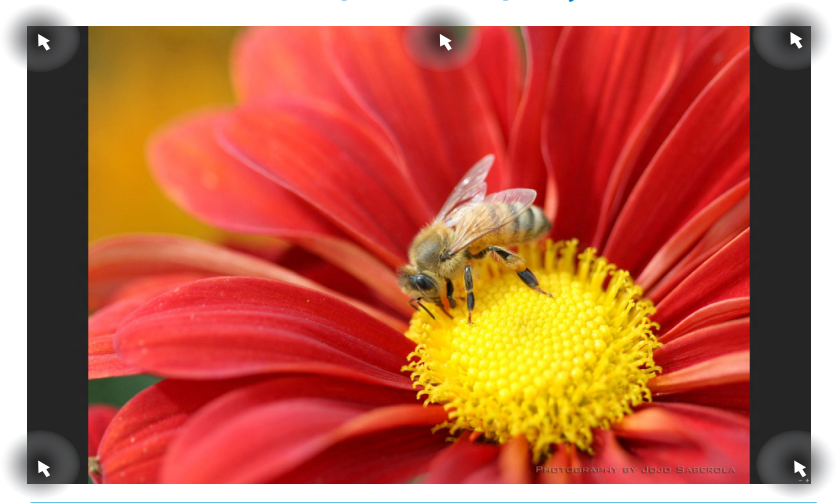

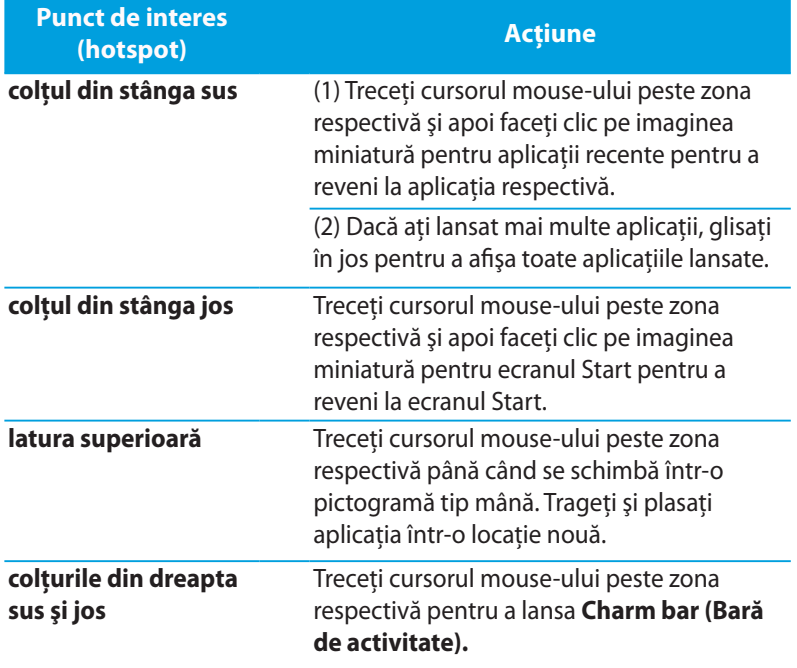

◈

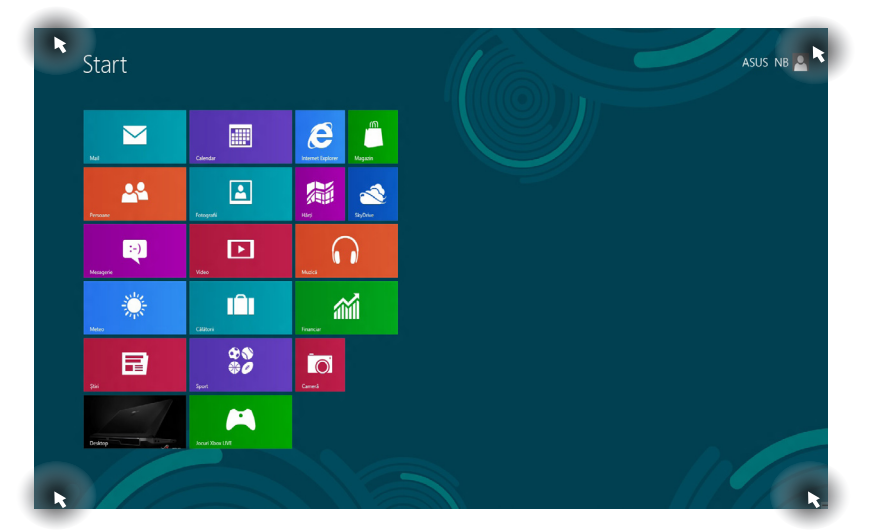

 $\bigoplus$ 

# **Punctele de interes (hotspot) de pe ecranul Start**

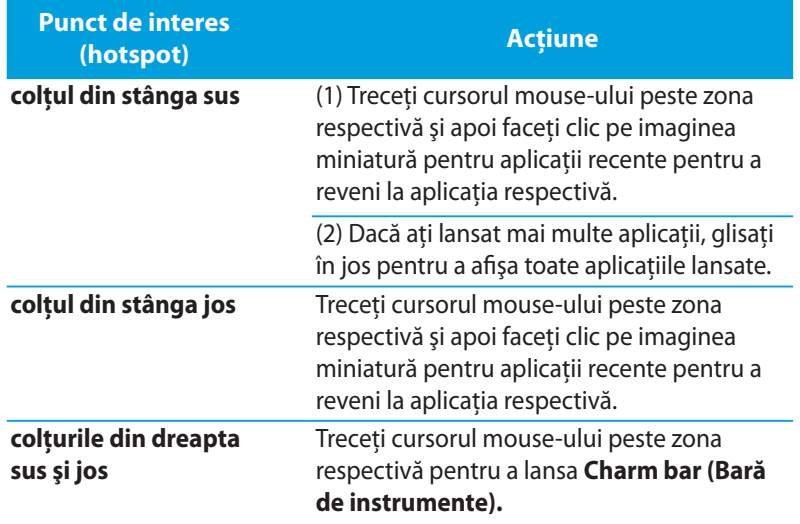

 $\bigoplus$ 

11

# <span id="page-11-0"></span>**Lucrul cu aplicaţiile Metro**

Utilizati touchpadul sau tastatura notebook-ului dvs. pentru a lansa și personaliza aplicaţiile.

#### **Lansarea aplicaţiilor**

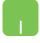

Asezati cursorul mouse-ului peste aplicatie, apoi faceti clic stânga sau apăsaţi o dată pentru a o lansa.

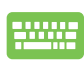

Apăsati de două ori tasta *tab* , apoi utilizati tastele săgeți pentru a parcurge aplicaţiile. Apăsaţi tasta *enter* pentru a lansa aplicatia dorită.

# **Închiderea aplicaţiilor**

- 1. Deplasaţi cursorul mouse-ului în partea superioară a aplicaţiei lansate, apoi aşteptaţi ca acesta să se schimbe într-o pictogramă în formă de mână.
	- 2. Trageţi şi apoi plasaţi aplicaţia în partea de jos a ecranului pentru a o închide.
	- Din ecranul aplicaţiei lansate, apăsaţi tastele *alt + f4***.**

# **Personalizarea aplicaţiilor în ecranul Start**

Mutați, redimensionați sau anulați fixarea aplicațiilor din ecranul Start utilizând următoarele actiuni:

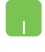

Pentru a muta o aplicaţie, atingeţi de două ori, apoi trageţi aplicaţia la noua locaţie.

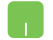

Pentru a redimensiona o aplicaţie, faceţi clic dreapta pe aceasta pentru a activa setările aplicației, apoi faceți clic pe

pictograma

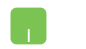

Pentru a anula fixarea unei aplicaţii din ecranul Start, faceţi clic dreapta pe aplicaţie pentru a activa setările acesteia,

 $\left( \infty \right)$ 

apoi faceţi clic pe pictograma .

#### <span id="page-12-0"></span>**Accesarea ecranului All Apps (Toate aplicaţiile)**

În afara aplicatiilor fixate deja pe ecranul dvs. Start, puteti deschide și alte aplicaţii, precum aplicaţiile software exclusive de la ASUS inclus e cu notebook-ul dvs., prin intermediul ecranului All Apps (Toate aplicaţiile) .

⊕

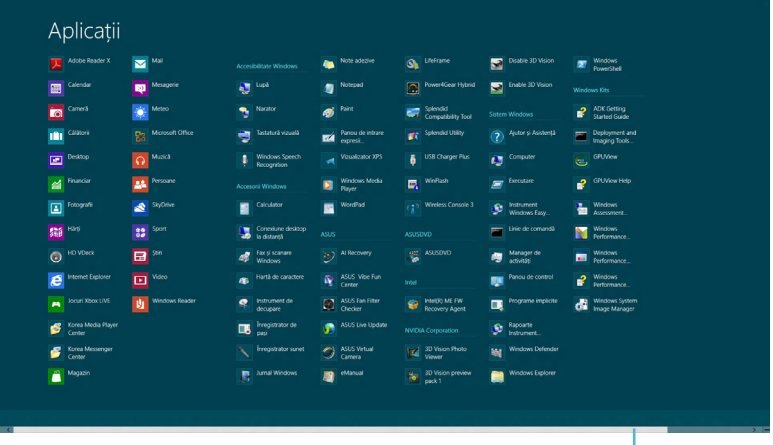

Bară de derulare pe orizontală

#### **Lansarea ecranului All Apps (Toate aplicaţiile)**

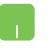

◈

Faceţi clic dreapta pe ecranul Start, apoi faceţi clic pe pictograma **All Apps (Toate aplicaţiile)**.

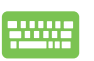

Din ecranul Start, apăsaţi *tastele Windows + Z.* Pictograma **All Apps (Toate aplicaţiile)** este selectată automat, aşa că nu trebuie decât să apăsaţi tasta *enter.*

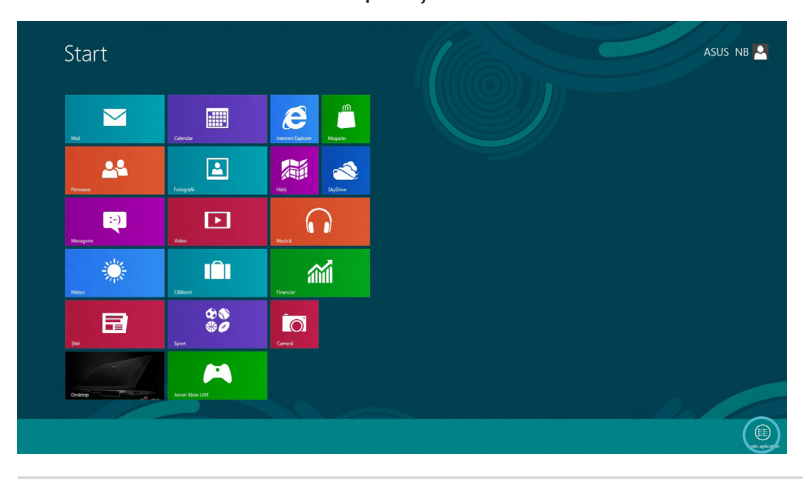

#### **Adăugarea mai multor aplicaţii la ecranul Start**

1. Aşezaţi cursorul mouse-ului peste aplicaţia pe care doriţi să o adăugaţi la ecranul Start.

⊕

2. Faceţi clic dreapta pe aplicaţie pentru a activa setările acesteia.

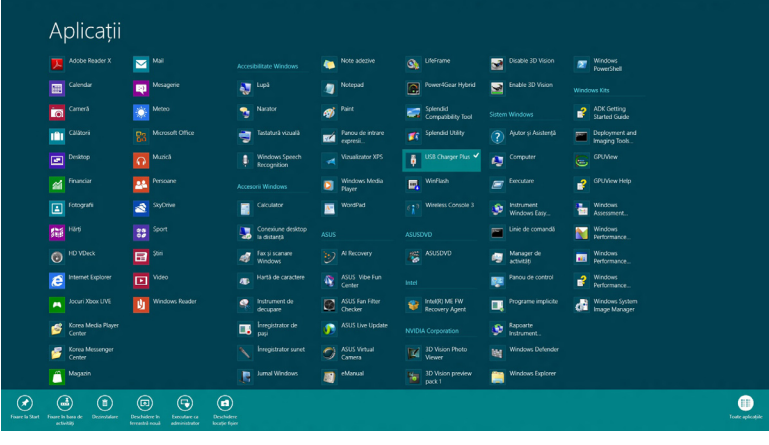

3. Faceți clic pe pictograma  $\bigcirc$ 

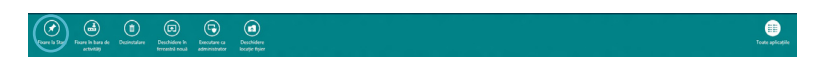

⊕

#### <span id="page-14-0"></span>**Charm bar (Bară de instrumente)**

Charm bar (Bară de activitate) este o bară de instrumente care poate fi iniţiată în partea dreaptă a ecranului. Aceasta este alcătuită din mai multe instrumente care vă permit să partajaţi aplicaţii şi care asigură accesul rapid pentru personalizarea setărilor notebook-ului dvs.

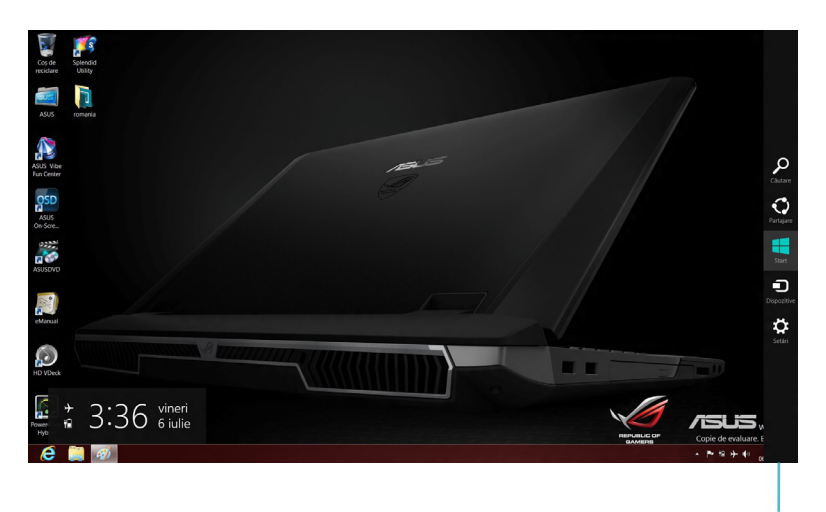

Charm Bar (Bară de instrumente)

#### **Lansarea barei Charm bar (Bară de instrumente)**

**NOTĂ:**Atunci când este apelată, bara Charm bar (Bară de instrumente) apare sub forma unui set de pictograme albe. Imaginea de mai sus arată aspectul barei Charm bar (Bară de instrumente) după activare.

Utilizati touchpadul sau tastatura notebook-ului dvs. pentru a lansa bara Charm bar (Bară de instrumente).

Deplasaţi cursorul mouse-ului în colţurile din dreapta sau stânga sus ale ecranului.

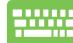

Apăsaţi *tastele Windows + C.*

# <span id="page-15-0"></span>**În interiorul barei Charm bar (Bară de instrumente)**

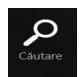

### **Search (Căutare)**

Acest instrument vă permite să căutaţi fişiere, aplicaţii sau programe din notebook-ul dvs.

⊕

#### **Share (Partajare)**

Acest instrument vă permite să partajaţi aplicaţii prin site-uri de reţele sociale sau e-mail.

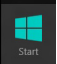

#### **Start (Start)**

Acest instrument aduce afişajul înapoi la ecranul Start. De asemenea, îl puteţi utiliza din ecranul Start pentru a reveni la o aplicaţie deschisă de curând.

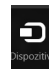

◈

#### **Devices (Dispozitive)**

Acest instrument vă permite să accesaţi şi să partajaţi fişiere cu alte dispozitive ataşate la notebook-ul dvs., precum un monitor extern sau o imprimantă.

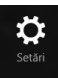

#### **Settings (Setări)**

Acest instrument vă permite să accesaţi setările PC ale notebook-ului dvs.

## <span id="page-16-0"></span>**Caracteristic Snap (Aliniere)**

Utilizarea caracteristicii Snap (Aliniere) vă permite să rulaţi două aplicatii simultan pe notebook-ul dvs. După ce a fost activată, bara Snap (Aliniere) apare pentru a împărți ecranul în două.

> **IMPORTANT!** Pentru utilizarea caracteristicii Snap (Aliniere) este necesară o rezoluție a ecranului de cel puțin 1366 x 768 pixeli.

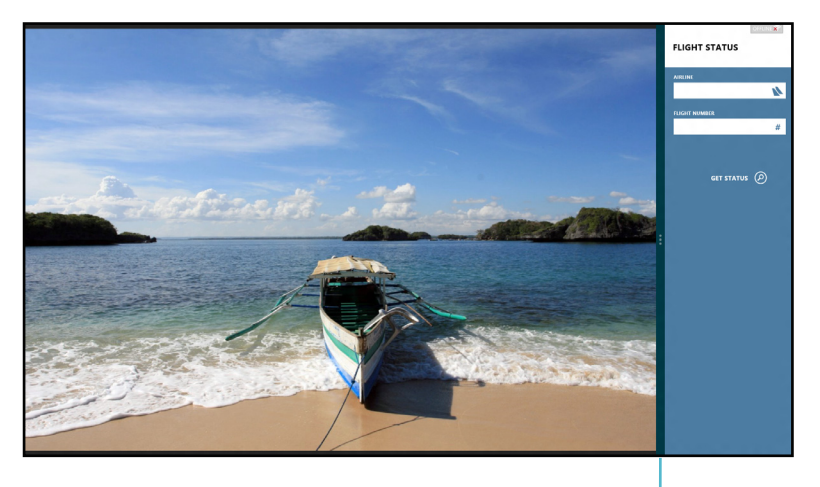

Bara Snap (Aliniere)

#### **Activarea caracteristicii Snap (Aliniere)**

Utilizați touchpadul sau tastatura notebook-ului dvs. pentru a activa pe ecran caracteristica Snap (Aliniere).

- 1. Faceţi clic pe o aplicaţie pentru a o lansa.
	- 2. Treceţi cursorul mouse-ului peste latura superioară a ecranului.
	- 3. După ce cursorul s-a schimbat într-o pictogramă tip mână, trageţi şi plasaţi aplicaţia în partea stângă sau dreaptă a ecranului.

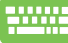

Lansați o aplicație, apoi apăsați *tasta Windows* + . pentru a activa bara Snap (Aliniere). Prima aplicaţie este plasată automat în partea mai mică a ecranului.

# <span id="page-17-0"></span>**Conexiunea Wi-Fi**

Accesaţi e-mailuri, navigaţi pe internet şi partajaţi aplicaţii prin site-uri de retele sociale utilizând conexiunea Wi-Fi a notebook-ului dvs.

⊕

**IMPORTANT!** Pentru a activa această funcție trebuie să dezactivați modul **Airplane (Avion)**.

#### **Dezactivarea modului Airplane (Avion)**

Utilizaţi touchpadul sau tastatura notebook-ului dvs. pentru a dezactiva acest mod.

- 1. Lansaţi bara **Charm bar (Bară de instrumente).**
	- 2. Faceţi clic pe **Settings (Setări)** apoi faceţi clic pe pictograma

3. Glisaţi bara de setări către stânga pentru a dezactiva acest mod.

Apăsaţi pe *fn + V.*

# **Activarea Wi-Fi**

Activaţi Wi-Fi pe notebook-ul dvs. utilizând următorii paşi:

- 1. Activaţi bara **Charm bar (Bară de instrumente).**
	- 2. Faceţi clic pe **Settings (Setări)** apoi faceţi clic pe pictograma

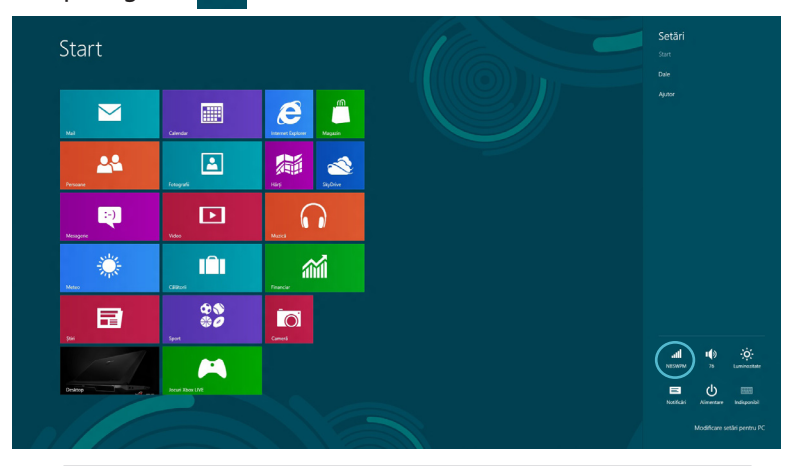

**NOTĂ:** Dacă este activat modul **Airplane (Avion)** , în locul pictogramei Available (Disponibil) va apărea pictograma .

◈

3. Selectaţi un punct de acces din lista de conexiuni Wi-Fi disponibile.

⊕

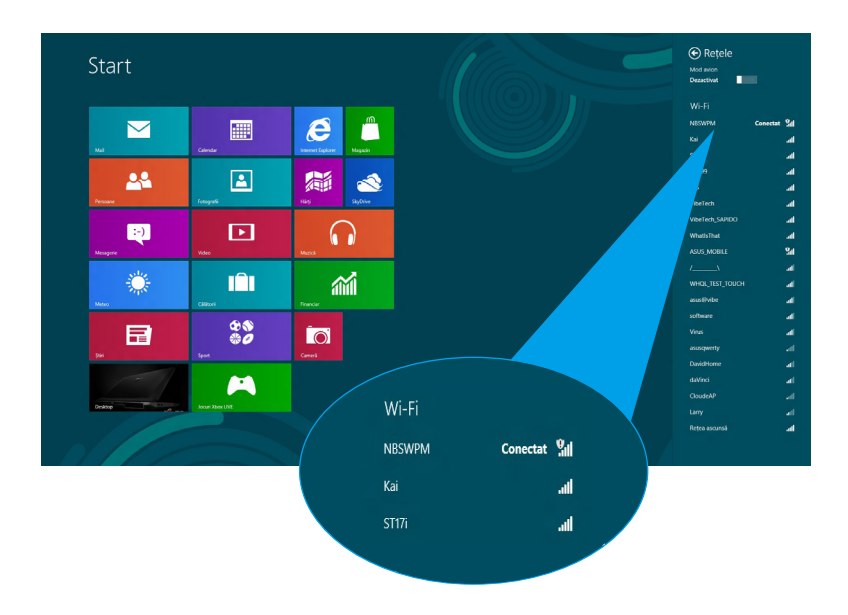

4. Punctele de acces selectate de dvs. vor fi, de asemenea, activate. Faceţi clic pe **Connect (Conectare)** pentru a iniţia conexiunea la reţea**.** 

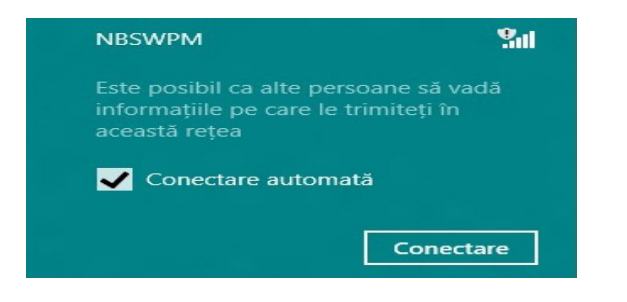

**NOTĂ:** S-ar putea să vi se solicite să introduceţi o cheie de securitate pentru a activa conexiunea Wi-Fi.

⊕

# <span id="page-19-0"></span>**Tastele cu funcţii**

Tastele cu funcţii de pe tastatura notebook-ului dvs. pot declanşa comenzi şi accesa alte aplicaţii software ASUS din ecranul Start sau aplicaţia desktop.

 $\bigoplus$ 

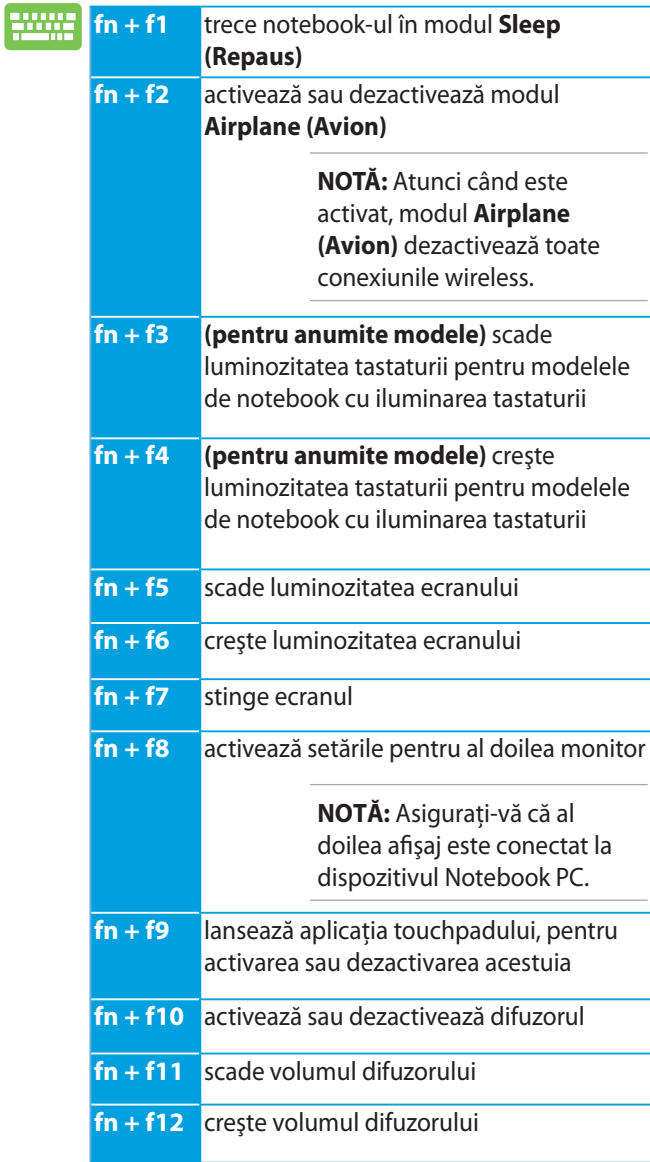

◈

# <span id="page-20-0"></span>**Tastele cu funcţii pentru aplicaţia desktop**

Notebook-ul dvs. este echipat şi cu un set special de taste cu funcţii care poate fi utilizat exclusiv pentru aplicaţia desktop.

 $\bigoplus$ 

**IMPORTANT!** Lansaţi mai întâi aplicaţia desktop înainte de a utiliza oricare dintre tastele cu funcții de mai jos.

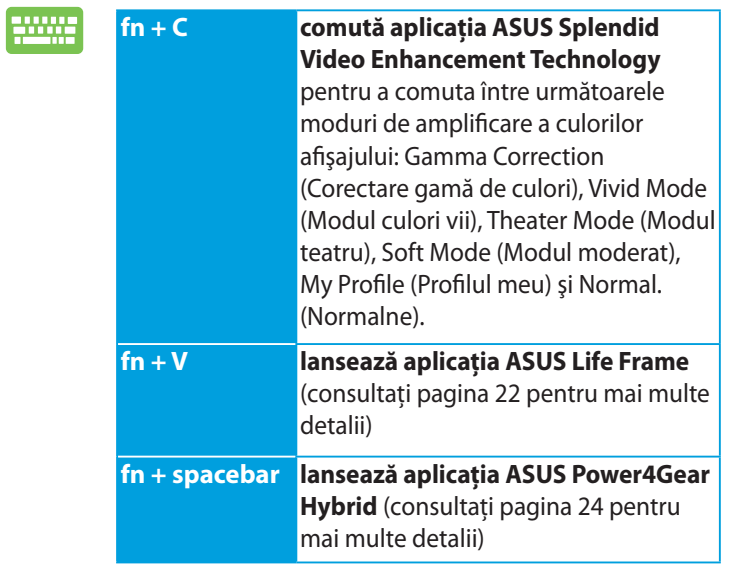

◈

# <span id="page-21-0"></span>**Aplicaţii oferite de ASUS**

# **Life Frame**

Îmbunătățiți funcțiile camerei dvs. web cu ajutorul aplicației Life Frame. Creaţi instantanee, editaţi fotografii, înregistraţi filme, înregistraţi fişiere audio, utilizaţi camera web ca dispozitiv de monitorizare de securitate şi jucaţi jocuri utilizând această aplicaţie.

> **NOTĂ:** S-ar putea ca unele modele de notebook-uri să necesite activarea camerei înainte de a putea utiliza aplicaţie Life Frame.

#### **Pentru a lansa aplicaţia Life Frame**

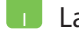

Lansaţi aplicaţia desktop, apoi

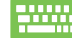

⇔

apăsaţi pe *fn + V.*

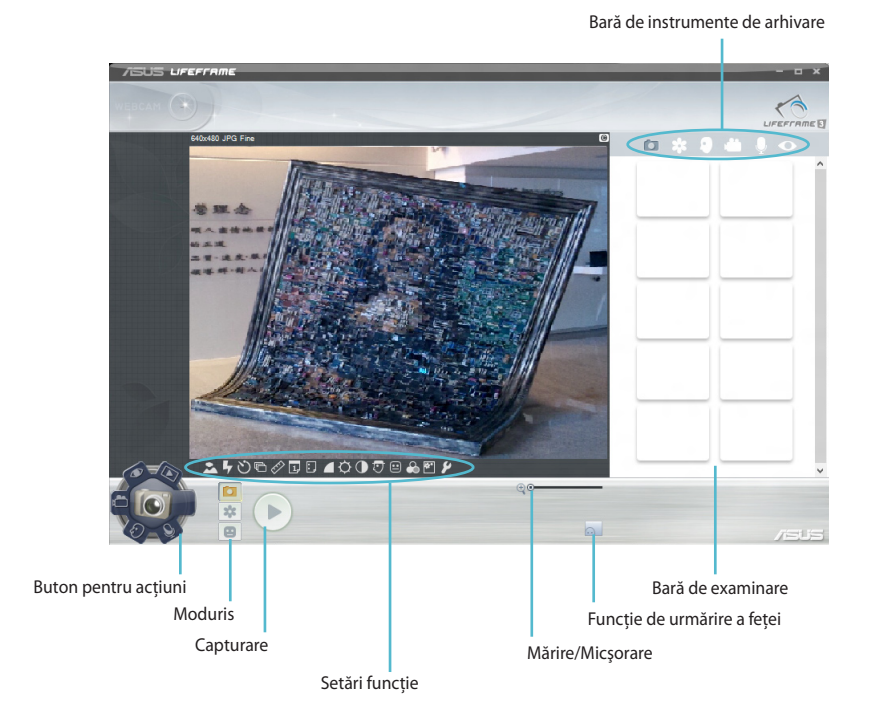

#### **Funcţii Life Frame**

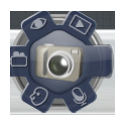

#### **Camera (Aparat foto)**

Utilizați această funcție pentru a realiza fotografii utilizând camera web.

⊕

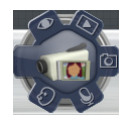

#### **Camcorder (Cameră video)**

Utilizaţi această funcţie pentru a realiza înregistrări video utilizând camera web.

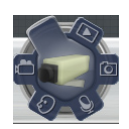

◈

#### **Monitor (Monitorizare)**

Această funcţie vă permite să utilizaţi camera web ca monitor video de securitate, care detectează automat mişcarea şi o capturează într-o fotografie.

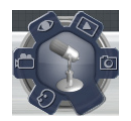

#### **Voice Recorder (Reportofon)**

Utilizaţi această funcţie pentru a înregistra fişiere audio în notebook-ul dvs.

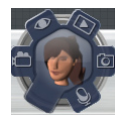

#### Game (Joc)

Această funcţie vă permite să jucaţi jocuri utilizând camera web.

### <span id="page-23-0"></span>**Power4Gear Hybrid**

Optimizaţi performanţa notebook-ului dvs. utilizând modurile de economie de energie oferite de Power4Gear.

⊕

**NOTĂ:** Deconectarea notebook-ului de la alimentator comută automat aplicaţia Power4Gear Hybrid în modul de economisire a bateriei.

#### **Pentru a lansa Power4Gear Hybrid**

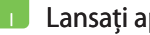

Lansaţi aplicaţia desktop, apoi

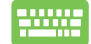

⊕

apăsaţi pe  *fn + spacebar.*

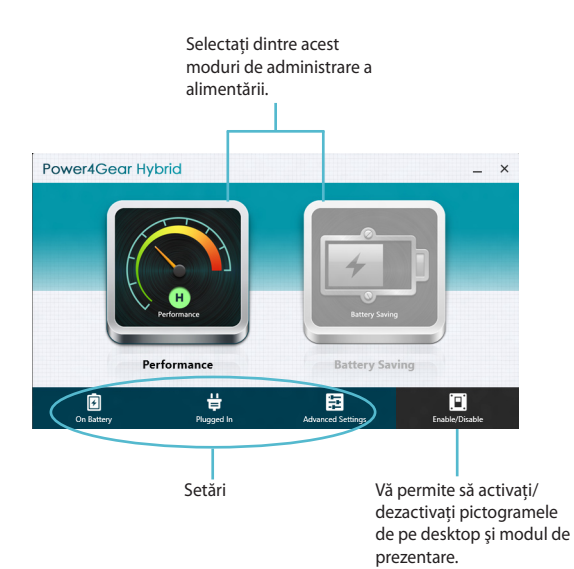

#### **Modul Performance (Performanţă)**

Utilizati acest mod atunci când utilizati notebook-ul pentru a realiza activităţi care necesită o performanţă ridicată, precum jocuri sau prezentări profesionale.

⊕

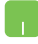

Pentru a personaliza, faceţi clic pe pictograma **Performance (Performanţă)** din interiorul ferestrei Power4Gear Hybrid, apoi faceţi clic pe **Settings (Setări).**

#### **Modul Battery Saving (Economisire baterie)**

Acest mod extinde durata de viată a bateriei notebook-ului dvs. atunci când este conectat la alimentator sau când rulează numai cu alimentare de la baterie.

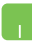

◈

Pentru a personaliza, faceţi clic pe pictograma **Battery Saving (Economisire baterie)** din interiorul ferestrei Power4Gear Hybrid, apoi faceti clic pe **Settings (Setări).** 

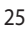

# <span id="page-25-0"></span>**USB Charger+ (Încărcător USB)**

Functia USB Charger+ (Încărcător+ USB) vă permite să încărcați rapid dispozitive mobile prin portul de încărcare USB al dispozitivului ASUS Notebook PC.

Această caracteristică poate fi utilizată şi atunci când notebook-ul se află în modul de repaus, de hibernare sau când este închis (pentru anumite modele).

> **NOTĂ:** Funcţia USB Charger+ este disponibilă de la portul dvs. de alimentare USB 3.0 cu pictograma  $\bigstar$ .

**ATENŢIE:** Jeśli podłączone urządzenia będą się przegrzewać należy je natychmiast odłączyć.

#### **Utilizarea setărilor Încărcător+ USB**

Setările funcției Încărcător+ USB vă permit să setați limita pentru functia Încărcător+ USB atunci când dispozitivul ASUS Notebook PC funcționează pe baterie. Această vă permite să alimentați dispozitive atunci când notebook-ul dvs. se află în modul de repaus, de hibernare sau când este închis.

- 1. Faceți clic dreapta pe pictograma Încărcător + USB din tava de desktop, apoi faceţi clic pe **Setări**.
	- 2. Bifaţi **Enable USB Charger+ in battery mode (Activare USB Charger+ în modul de baterie).**

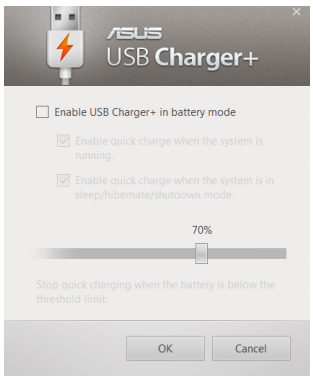

3. Selectati una dintre sau ambele optiuni de alimentare: **Enable quick charge when the system is running (Activare alimentare rapidă atunci când sistemul rulează)** sau **Enable quick charge when the system is in sleep/hibernate/shutdown mode (Activare alimentare rapidă atunci când sistemul este în modul repaus/ hibernare/închis).** 

⊕

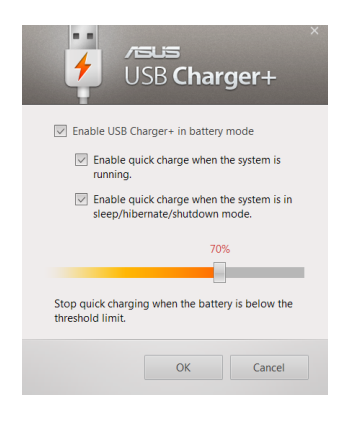

**NOTĂ:** Pentru unele modele, funcţia USB Charger+ selectează automat ambele opţiuni. Puteţi deselecta aceste două opţiuni, dacă este necesar.

- 4. Mutați cursorul de procentaj la stânga sau la dreapta pentru a seta limita pentru încărcarea dispozitivelor.
- 5. Faceţi clic pe OK pentru a salva setările efectuate. În caz contrar, faceţi clic pe Revocare.

#### **Instant On (Pornire instantanee)**

Economisiti energia bateriei atunci când notebook-ul este în modul de repaus profund (Deep S3) utilizând functia Instant On.

> **NOTĂ**: Deep S3 (S3 profund) reprezintă o tehnologie care vă permite să economisiţi suplimentar energia bateriei în timp ce dispozitivul ASUS Notebook PC se află în modul de repaus.

> **IMPORTANT!** Durata de funcţionare în stare de veghe diferă în functie de capacitatea rămasă a bateriei dispozitivului Notebook PC, modelul computerului, configuratia și condițiile de functionare.

#### **Modul de performanţe**

Modul de performanţe este activat implicit în dispozitivul Notebook PC. Acesta permite sistemului să revină la ultima stare de functionare în două secunde, chiar şi după ce dispozitivul Notebook PC a intrat în modul de repaus profund.

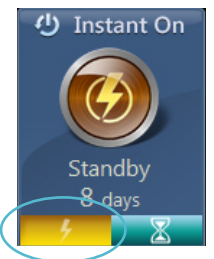

#### **Modul de economisire a bateriei**

Acest mod permite durate de repaus mai lungi, bateria având o durată de viaţă de până la treizeci (30) de zile sau mai mult. Atunci când este activată, notebook-ul revine la ultima stare de funcţionare în doar şapte secunde, la patru ore după ce a intrat în modul repaus profund.

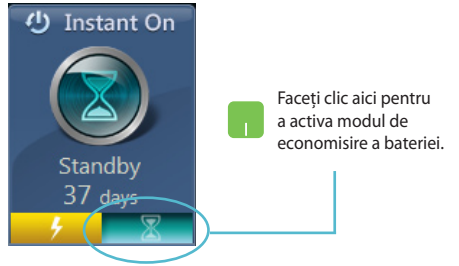

⊛

# <span id="page-28-0"></span>**Ştergerea conţinutului şi reinstalarea sistemului de operare Windows**

Pentru a restaura notebook-ul la setările iniţiale din fabrică utilizaţi opţiunea **Remove everything and reinstall (Eliminare tot şi reinstalare)**din setările PC. Consultaţi paşii de mai jos pentru a activa această opţiune:

> **IMPORTANT!** Realizaţi copii de rezervă ale tuturor datelor înainte de a activa această opţiune.

**NOTĂ:** Acest proces poate dura mai mult timp.

- 1. Lansaţi bara **Charm bar (Bară de instrumente).**
	- 2. Faceţi clic pe **Settings (Setări)> Change PC Settings (Modificare setări PC)>General (General).**
	- 3. Derulaţi în jos pentru a vizualiza opţiunea **Remove everything and reinstall Windows (Eliminare tot şi reinstalare Windows)**. Sub această opţiune, faceţi clic pe **Get Started (Începere).**

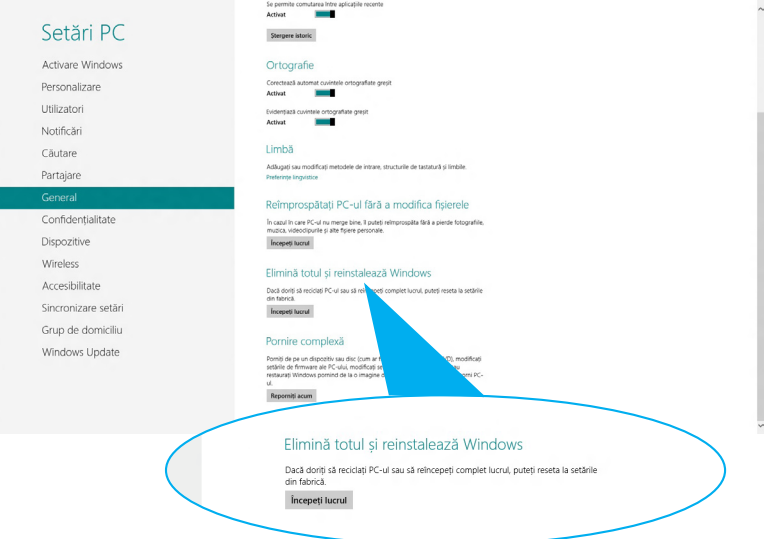

4. Urmați instrucțiunile de pe ecran pentru a finaliza procesul de reinstalare şi resetare.

# <span id="page-29-0"></span>**Închiderea notebook-ului**

Închiderea notebook-ului se poate face din ecranul Start sau din aplicaţia desktop.

⊕

- 1. Lansaţi bara **Charm bar (Bară de instrumente).**
	- 2. Faceţi clic pe **Settings (Setări)> Power (Alimentare)> Shutdown (Închidere).**

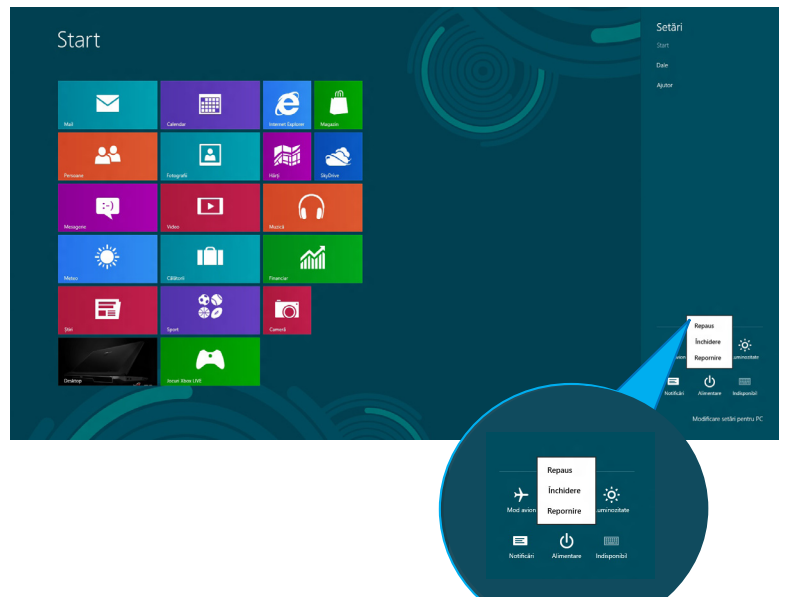

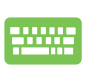

⊕

Pentru a opri din aplicaţia desktop, apăsaţi tastele *alt + f4* pentru a lansa fereastra de închidere.

Selectaţi **Shut Down (Închidere)** din lista derulantă şi faceţi clic pe **OK.**

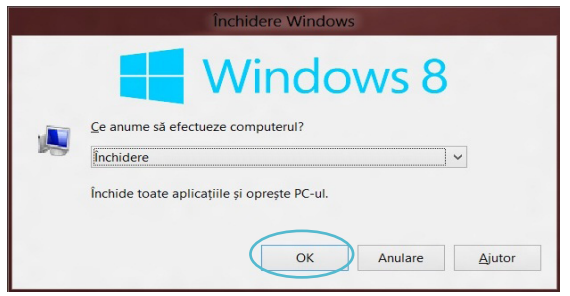